# CLdN ro-ro SA | COBELFRET FERRIES NV  $\mathbf -$  . WEB  $\bullet$ WEB CLIENT AREA

#### 1. SAILING & BOOKING NEWSS

STAY INFORMED ON THE SAILING & BOOKING NEWS PAGE

On the news page you find all news items that are relevant to you and your company. After you log on to the C.WEB, the news page shows all *new* relevant news items for you. If there are no recent news items since the last time you logged in, this page will be skipped. You will be redirected to the search page. You can consult the *older* news flashes via the Sailing & Booking news menu item in the upper left corner of the screen.

## 2. SEARCH BOOKING INFO

TRACK YOUR CARGO WITH THE SEARCH PAGES

- look-up bookings with various search criteria
	- $\triangleright$  zoom in to cargo movements on booking level
	- $\triangleright$  zoom in to (customer/customs) hold and release history
- request to resend PIN-code
- see added, deleted, transferred bookings not yet confirmed by mail
- look-up cargo on a specific terminal
- see main terminal movements of a specific unit
- look-up sailings with various search criteria
	- $\triangleright$  zoom in to the bookings on sailing level

## 3. CREATE & FOLLOW UP BOOKING REQUESTS

CREATE AND FOLLOW UP ALL YOUR BOOKING REQUESTS ONLINE

Enter the details of your booking requests online. It's easy to create multiple requests in one go! Use templates for all recurring information!

After validation by the Shipping Line's Booking Agent you see the feedback of your requests on the 'Booking Requests Feedback' page. Of course, you can still modify accepted and existing bookings or pending requests. All modifications will be validated again by the Booking Agent.

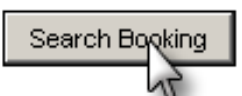

#### 4. MOBILE CLIENT

#### YOUR CARGO DETAILS IN 3 STEPS ON YOUR MOBILE PHONE  $\rightarrow$  GO TO '[M.CWEB.LU](m.cweb.lu)'

The mobile client is a separate application that runs on mobile phones.

On his mobile phone your truck driver can easily check the status and the estimated arrival date and time of a specific unit. No more waiting, no more wasted kilometers.

Only three steps, it's so easy!

- 1. Enter the (client) reference number of the booking and the four last digits of the unit number.
- 2. Hit the Search button.
- 3. The status, move history is shown on your mobile phone! If the unit has not arrived yet, the estimated arrival date and time of the unit will be shown.

#### 4. MY SETTINGS

MANAGE YOUR OWN USER PROFILE SETTINGS

In the 'My Settings' page you can view and/or update your own profile settings.

If you want, you can change your password here. Please keep your email address and telephone number up to date!

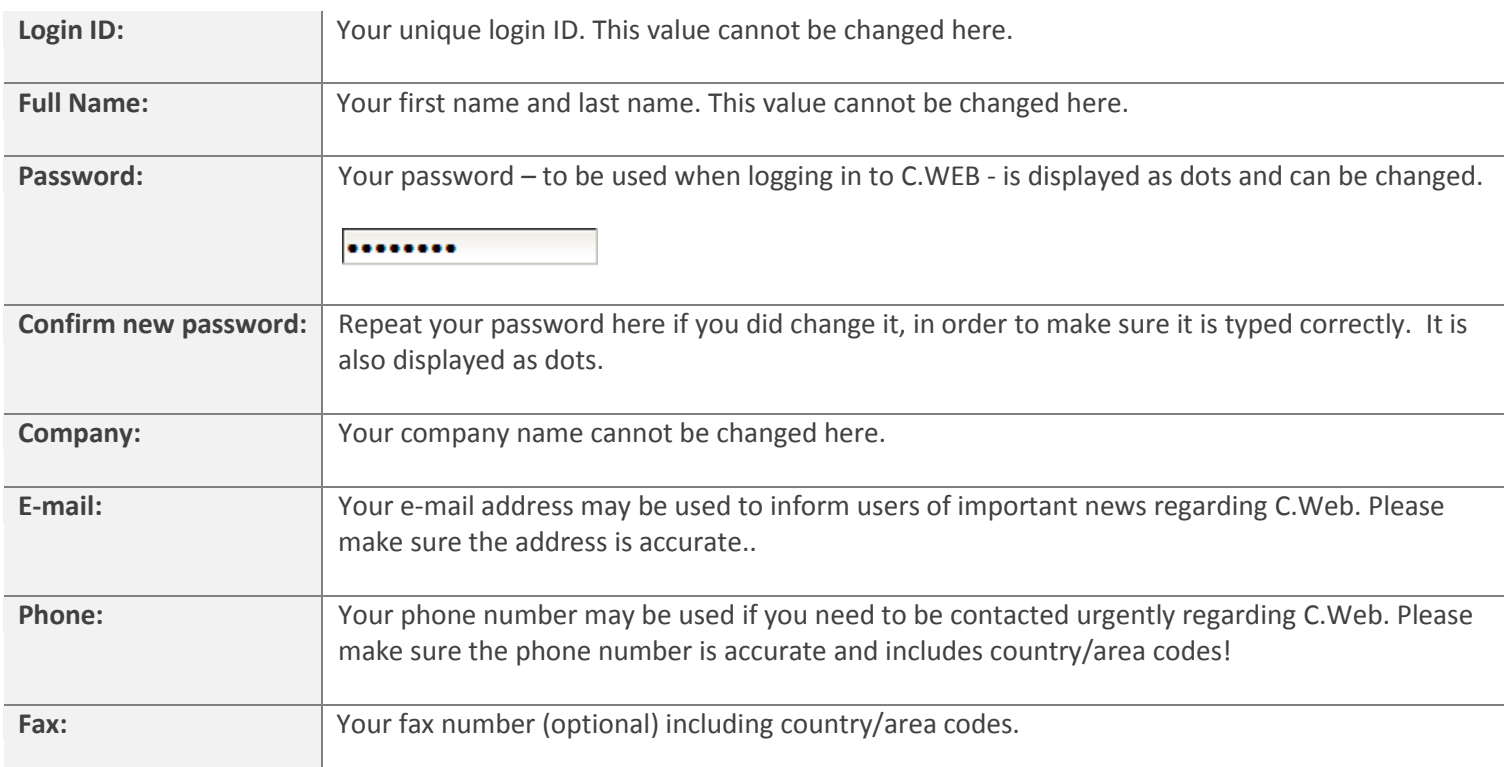